User Guide for Tata Motors | Service Connect

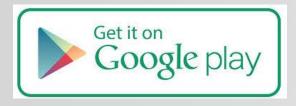

To download the app, please visit google playstore using the below **URL** or scan the **QR code** 

https://play.google.com/store/apps/details?id=com.ttl.customersocialapp&hl=en

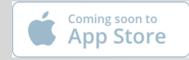

*The App will be available on App store soon for IOS devices* 

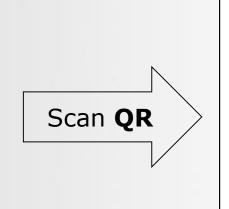

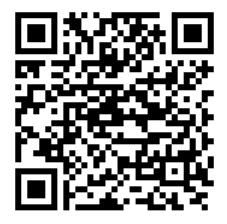

## Features available

| Feature List                                                                         | Feature List                                               |
|--------------------------------------------------------------------------------------|------------------------------------------------------------|
| Customer Registration/Login/Retrieve password                                        | My Documents tagging in App-Personal & Vehicle specific    |
| Home Page (Live notifications/Weather widget/Quick access buttons/Navigation drawer) | Live Notifications viewing & receiving from Tata<br>Motors |
| Vehicle Registration (Single & multiple)                                             | Dealer Locator to locate our service network               |
| Vehicle Details viewing to see details of the vehicle                                | GPS Trip Meter to tract your trips                         |
| Service Booking to book your next service using the app                              | Vehicle Finder to locate your vehicle                      |
| Booked service history to see the list of all bookings done through app              | Traffic & weather                                          |
| Maintenance Cost to see the summary of your service cost                             | Customer Details (Update details/Change Password)          |
| Complaint Registration to register your grievance (if any)                           | Maintenance Tips                                           |
| Registered Complaint viewing to view all past complaints                             | Reminders on various important vehicle activities          |
| Service Cost Calculator to know estimate of your next service                        | Info & updates                                             |
| Feedback (Generic/Post Service)                                                      | Terms of Use &                                             |
| Service History viewing (Summary/Expanded-detailed)                                  | Emergency Contact & location sharing to our call center    |

## **Customer Registration**

| ¢           | ର୍ଭ ପ୍ରି | ; 🛱 🚺 🎢 📶 58% 🛑 8:34 AN | N |
|-------------|----------|-------------------------|---|
| TATA MOTORS |          |                         |   |
|             |          |                         |   |
|             |          |                         |   |
| Ð,          |          |                         |   |
|             | TATA     |                         |   |
|             | -        | E BE B                  |   |
| Us          | er ID    |                         |   |
|             |          |                         |   |
| (I          | Passw    | vord                    |   |
| 4           | 0        | Forgot Password?        |   |
|             |          | Sign In                 |   |
|             |          |                         |   |
|             | 5        | Sign Up                 |   |
| *           |          |                         |   |
| B           |          |                         |   |
| erro<br>T   |          | d particular            |   |

First time users need to create a login by clicking on **<u>Sign Up</u>** button

| 🛨 🜵 🕹 🗭 🖟 🔳                   | 📶 📶 61% 🚰 9:25 AM |
|-------------------------------|-------------------|
| Regist                        | ration            |
| *First name<br>Shantanu       |                   |
| *Last name<br>Bhattacharjee   |                   |
| Male                          | Female            |
| *Contact number<br>8097088762 |                   |
| Alternate Cont                | act number        |
| *Email id<br>)hattacharjee@   | tatamotors.com    |
| *Address<br>Oth Floor, One    | Indiabulls Center |
| *Select State<br>MAHARASHTF   |                   |

Pls fill in all details in the Registration page. Scroll down to see more

| 🛨 🜵 😸 🛱 🕌 📶 📶 61% 🚰 9:26 AM                 |
|---------------------------------------------|
|                                             |
| Registration                                |
| Address<br>Oth Floor, One Indiabulls Center |
| *Select State<br>MAHARASHTRA                |
| *Select City<br>MUMBAI                      |
| *Pincode<br>400013                          |
| *User Id<br>SB_507910                       |
| *Password                                   |
| Lagree with terms and Services              |
| CANCEL SUBMIT                               |

Select an User Name & Password (User Name has to be unique & pls don't forget the same) and click on "Submit" to create an account

# **Customer Registration & Vehicle registration**

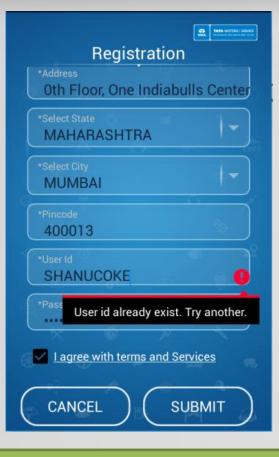

You'll get an error as shown above if you try to select a duplicate user ID

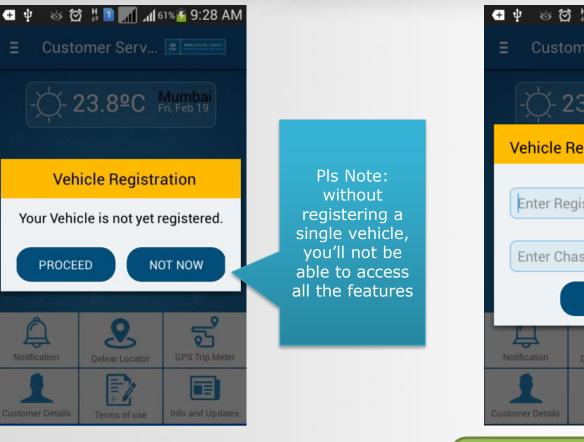

After successful registration, you'll be taken to the landing page and prompted to register a vehicle if none is registered

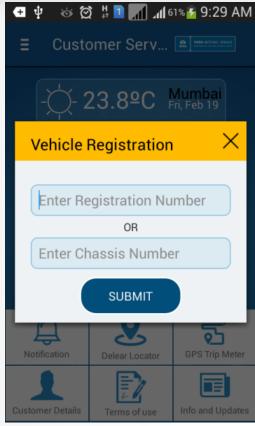

Click on Proceed and you'll be given a choice to register a vehicle with either "Registration No" or "Chassis No"

## Vehicle Registration

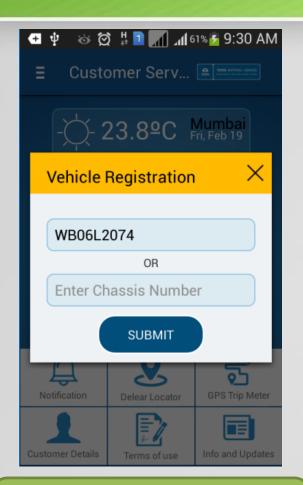

TATA MOTORS

Lets say we enter "Registration Number" and click on submit

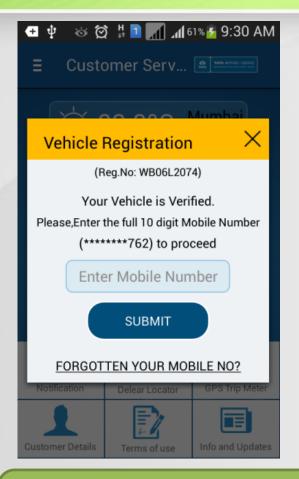

System will fetch the Primary mobile number maintained in Siebel against the Vehicle & display the last 3 digits

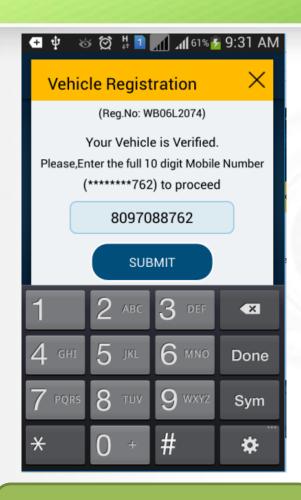

User has to enter the complete mobile number and click on submit

## Vehicle Registration

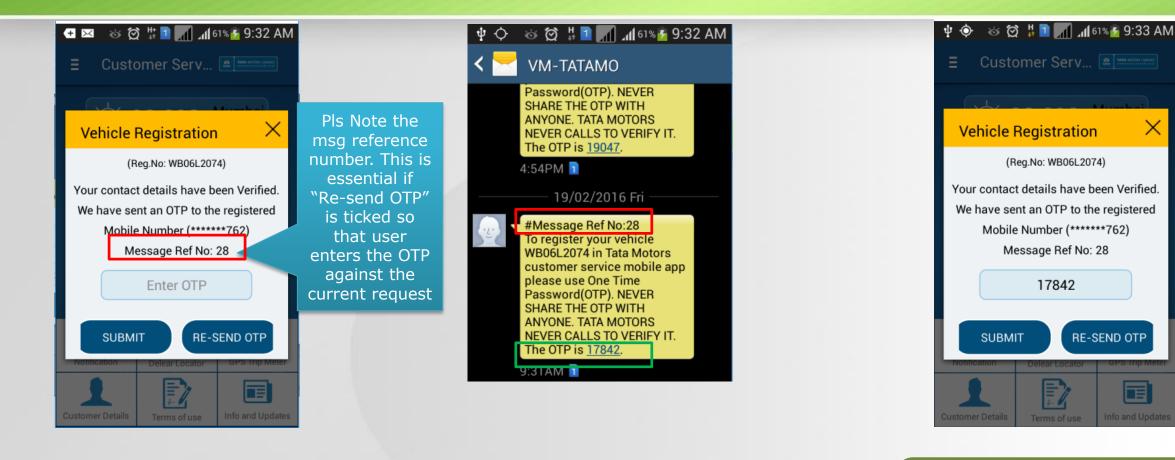

If the mobile number entered by user matches, an OTP will be sent to the mentioned mobile number for verification

TATA MOTORS

The OTP is sent to the mobile number in the form of an SMS. <u>The</u> <u>Message Ref no is also sent in the</u> <u>OTP for pin pointing</u> Enter the OTP and click on "Submit". If the same matches, the vehicle will be registered in the app and you'll be taken to the vehicle details page

## Vehicle Details

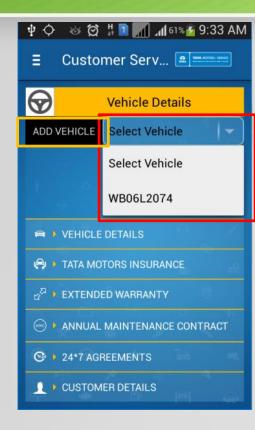

TATA MOTORS

In the Vehicle details page, you'll have option to register another vehicle or view details of the registered vehicle

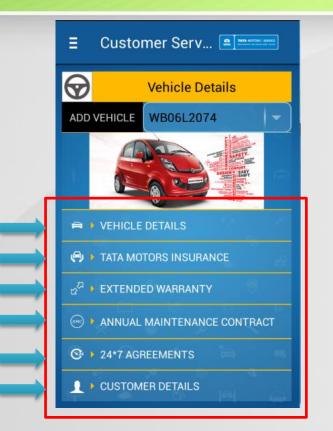

To view details of registered vehicle, select the vehicle from dropdown and the details of the vehicle will be fetched from CRM and grouped according to category

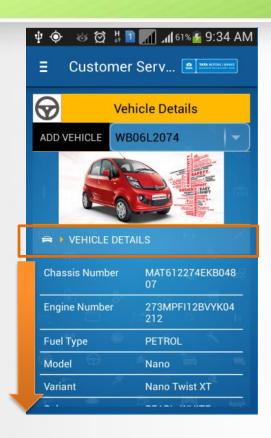

Click on any category to expand or collapse to view additional details

# Vehicle Details & Set Reminder

| + 4 🗞 🖄 🗄 1              | 📶 📶 61% 🚰 9:35 AM            |
|--------------------------|------------------------------|
| ∃ Customer               | Serv 🔐 Martin autore i lanet |
|                          |                              |
| 🖨 🔻 VEHICLE DETA         | ILS                          |
| Chassis Number           | MAT612274EKB048<br>07        |
| Engine Number            | 273MPFI12BVYK04<br>212       |
| Fuel Type                | PETROL                       |
| Model                    | Nano                         |
| Variant                  | Nano Twist XT                |
| Color                    | PEARL_WHITE                  |
| Sale Date                | 2014-09-30                   |
| Warranty End Date        | 2018-10-03                   |
| Last Service Date        | 2016-01-10                   |
| Vext Service Due<br>Date | 2016-09-30 🗘                 |

Under Vehicle Details, if you click on the "<u>Next service Date</u>" field, it will take you to the Reminder page

| Φψ  | öğ #       | ll 🔝 🗈   | 61% 🚰 9: | 36 AM |
|-----|------------|----------|----------|-------|
| ≡   | Custome    | er Serv. | TAXA HO  |       |
| â   | 1          | Remino   | der      |       |
|     | WB06L      | 2074     |          |       |
| Ne  | xt Service | Date     |          | -     |
| 30- | Sep-2016   | Selec    | ct Time  | J     |
|     |            | SL       | JBMIT    |       |
| 6   |            | a a      | Ę        |       |
|     |            |          |          |       |
|     |            |          |          |       |
| 6jo |            |          |          |       |

Pick the Reminder Time (Date is auto picked but you can change the same) and click on submit

| Ξψ         | õ 🛱 🖁        | 📶 📶 62% 🛃 9:           | 37 AM                               |
|------------|--------------|------------------------|-------------------------------------|
| Ξ          | Customer S   | Serv 🖭 🏧               | TONI I MAYNOL<br>Sanat Harring Mark |
| â          | Re           | minder                 |                                     |
|            | r Registrati | ion Number             |                                     |
| Rer        | ninder Type  |                        |                                     |
| Sele       | ct Date 📖    | Select Time            |                                     |
| 4          |              | SUBMIT                 | $\sum$                              |
| <b>A</b> - | NEXT SERV    | ICE DATE               |                                     |
| WBO        | 5L2074       | Next Service<br>Date   |                                     |
| Date       | & Time       | 30-Sep-2016<br>9:39 AM |                                     |
|            |              |                        |                                     |

The submitted reminder appears below. There is a **Delete** Icon to delete obsolete or incorrectly set reminders

### Set Reminder page

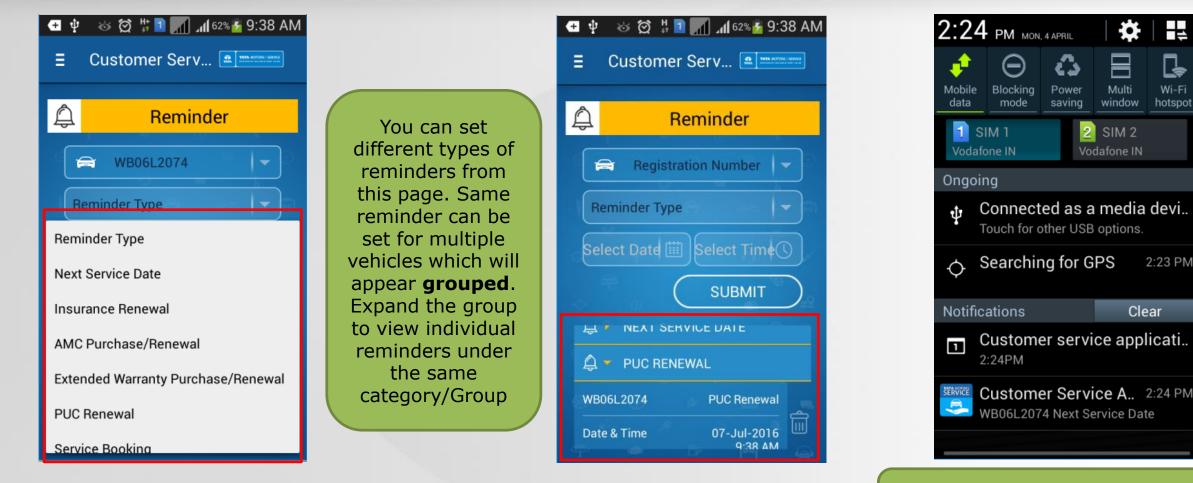

10 mins prior to the set date & time you'll get a **calendar** notification & an **app** notification on the exact set time

#### Home page

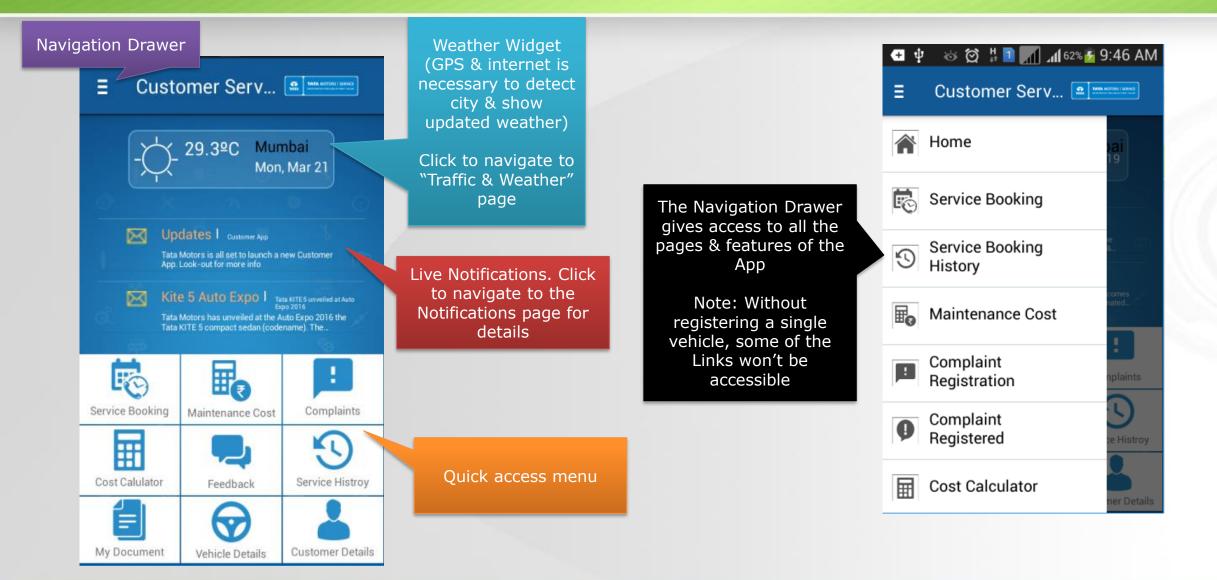

### Service Booking page

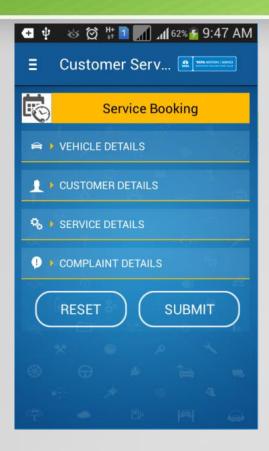

Navigate to Service Booking page

#### 🍪 😥 🗄 🖬 📶 📶 62% 🚰 9:47 AM -ψ Customer Serv... Ξ Service Booking ➡ ▼ VEHICLE DETAILS WB06L2074 **Registration Number** WB06L2074 Nano **I** CUSTOMER DETAILS SERVICE DETAILS COMPLAINT DETAILS

Expand the Vehicle Details collapsible component & select a Vehicle from dropdown that you have registered

| 🛨 🜵 🕉 😥 🕌 🖬 🚮 🕼 62% 🥻 9:48 AM           |
|-----------------------------------------|
| E Customer Serv 🟦 Toth Autorities       |
| CUSTOMER DETAILS                        |
| Email ID<br>shantanu.bhattacharjee@tata |
| Mobile Number<br>8097088762             |
| First Name<br>SHANTANU                  |
| Last Name<br>BHATTACHARJEE              |
| SERVICE DETAILS                         |
| COMPLAINT DETAILS                       |
| RESET SUBMIT                            |

You may edit the Customer details (Email ID & Mobile Number) if you see the details fetched from System is wrong **Note:** The details will not get reverse updated in System but, will be used to only send an SMS & email on booking confirmation

### Service Booking page

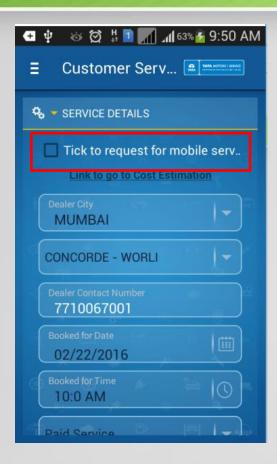

Fill in all details (You **may** select Mobile Service Van)

| 🛨 🌵 💩 🗭 🗄 🔝 📶 📶 63% 🚰 9:52 AM              |
|--------------------------------------------|
| E Customer Serv                            |
| L CUSTOMER DETAILS                         |
| SERVICE DETAILS                            |
| 😲 👻 COMPLAINT DETAILS                      |
| General                                    |
| GENERAL CHECKS & RECTIFICAT.               |
| Customer Voice<br>Testing for customer app |
| ( ADD COMPLAINT )                          |
| RESET SUBMIT                               |

Add Complaint Details related to your vehicle & click on Add Complaint.

| COMPLAINT DETAILS                  |
|------------------------------------|
| Complaint Area 🛛 🗸 🗸               |
| Complaint Description              |
| Customer Voice                     |
| ADD COMPLAINT                      |
| Complaint Complaint Area Complaint |
| General GENERAL CHECKS & RECT      |
| RESET SUBMIT                       |

The added complaint is visible below. You may delete a wrongly added complaint by scrolling to the right. Click on **Submit** to register the Service request

### Service Booking page

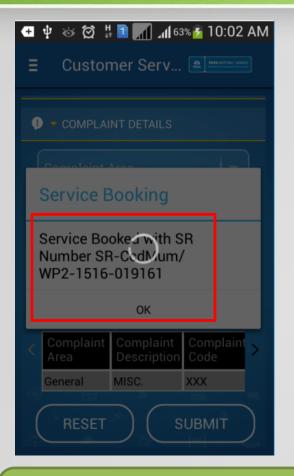

On Successful booking, the SR number will be displayed on screen

| ΨΦ  | 🍪 🗭 🛱 🚺 🎢 41 63% 🎽 10:07 AM                                                                                                    |   |
|-----|----------------------------------------------------------------------------------------------------|---|
| < 💳 | VM-TATAMO                                                                                                    |   |
|     |                                                                                                    |   |
|     | —— 19/02/2016 Fri ———                                                                                                    |   |
|     | #Message Ref No:28<br>To register your vehicle<br>WB06L2074 in Tata Motors<br>customer service mobile app<br>please use One Time<br>Password(OTP). NEVER<br>SHARE THE OTP WITH<br>ANYONE. TATA MOTORS<br>NEVER CALLS TO VERIFY IT.<br>The OTP is <u>17842</u> . |   |
|     | 9:31AM 🔟                                                                                                    |   |
|     | Dear Customer, SR registered<br>for vehicle WB06L2074 on<br>02/22/ <u>2016 10</u> :1:00 @<br>CONCORDE - WORLI                                                                                                    |   |
|     | 10:05AM 🔟                                                                                                    |   |
| 4   | Enter message                                                                                                    | _ |
| Ø   | 2                                                                                                    |   |

You'll receive an SMS with the confirmation of the booking

| ि Ignore X<br>Sunk ▼ Delet                                                                                                    |                                                                                                    | □ Team Email     ✓ Done       ♀     Reply & Delete     Ӳ Create No |
|----------------------------------------------------------------------------------------------------|----------------------------------------------------------------------------------------------------|--------------------------------------------------------------------|
| Delete                                                                                                    | Respond                                                                                                    | Quick Steps                                                        |
| cus<br>CUS                                                                                                    | /19/2016 10:02 AM<br>tomerelations@tatatomors.com<br>TOMER APPS TEST MAIL<br>ATTACHARJEE [ Mumbai , Mumbai PVBU ]                                                                                                    |                                                                    |
| -                                                                                                    | d this message on 2/19/2016 10:21 AM.                                                                                                    |                                                                    |
| You forwarde Dear Custom Thank you for                                                                                            | d this message on 2/19/2016 10:21 AM.<br>er<br>r booking your Vehicle`s Service th                                                                                                    | rough Mobile with Tata Motors.                                     |
| You forwarde<br>Dear Custom<br>Thank you fo<br>Your Service I                                                                     | d this message on 2/19/2016 10:21 AM.                                                                                                    | Ū.                                                                 |
| You forwarde<br>Dear Custom<br>Thank you fo<br>Your Service I<br>Service Booki<br>Registration N                                  | d this message on 2/19/2016 10:21 AM.<br>er<br>r booking your Vehicle`s Service th<br>Booking details are:<br>ng No SR-CcdMum/WP2-1516-<br>Io WB06L2074                                                                    | 019161                                                             |
| You forwarde<br>Dear Custom<br>Thank you fo<br>Your Service I<br>Service Booki<br>Registration N                                  | a this message on 2/19/2016 10:21 AM.<br>er<br>r booking your Vehicle`s Service th<br>Booking details are:<br>ng No SR-CcdMum/WP2-1516-<br>lo WB06L2074<br>oking Date/Time 02/22/2016 10:1:                                | 019161                                                             |
| You forwarde<br>Dear Custom<br>Thank you fo<br>Your Service I<br>Service Booki<br>Registration N<br>Preferred Bo<br>Residing City | a this message on 2/19/2016 10:21 AM.<br>er<br>r booking your Vehicle`s Service th<br>Booking details are:<br>ng No SR-CcdMum/WP2-1516-<br>lo WB06L2074<br>oking Date/Time 02/22/2016 10:1:<br>KOLKATA<br>CONCORDE - WORLI | 019161                                                             |

You'll also receive an email on the booking confirmation with more details

# Service Booking History page

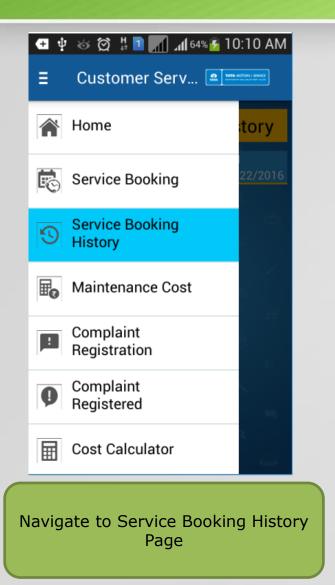

### 🛨 🌵 🍪 🛱 👯 🗖 🎢 📶 64% 🛃 10:10 AM Customer Serv... 💷 THE ANTONIA MARCE Ξ Service Booking History K() SR-CcdMum/WP2-1516-019161 WB06L2074 02/22/2016

You'll see history of all the Bookings done using the customer app (Specific to user ID only)

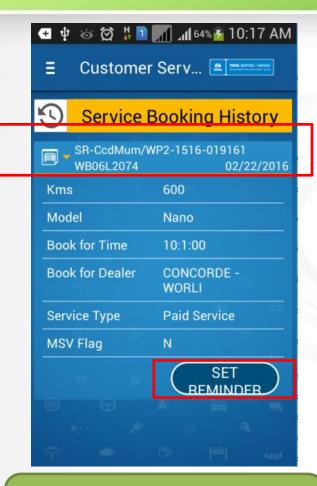

Click on a particular booking to see additional details and **Set reminder** to navigate to reminder page

# Service Booking History & Set Reminder

| 🛨 🌵 🍪 🛱 🕌 📶 📶 64% 🛃 10:18 AM                                                                                              |                                                                          | 🗗 🜵      | 🌣 🛱 🕌 📶 📶 65% 😰 10:19 AM                                                      |
|----------------------------------------------------------------------------------------------------|--------------------------------------------------------------------------|----------|-------------------------------------------------------------------------------|
| E Customer Serv 🖭 Marketine Large                                                                                         |                                                                          | =        | Customer Serv 🟦 🛤 🕬 🕬                                                         |
| 🛱 Reminder                                                                                                    |                                                                          | <u> </u> | Reminder                                                                      |
| WB06L2074<br>Service Booking<br>22-Feb-2016<br>7:16 AM<br>SUBMIT                                                          | The registration<br>number, type of<br>reminder & date is<br>auto-picked |          | Registration Number                                                           |
| <ul> <li>PUC RENEWAL</li> <li>INSURANCE RENEWAL</li> </ul>                                                                |                                                                          | WBO      | SERVICE BOOKING<br>16L2074 Service Booking<br>e & Time 22-Feb-2016<br>7:16 AM |
| In the reminder page, pick the<br>Reminder Time (Date is auto picke<br>but you can change the same) an<br>click on submit |                                                                          | Click    | submit to add the reminder                                                    |

### Maintenance Cost page

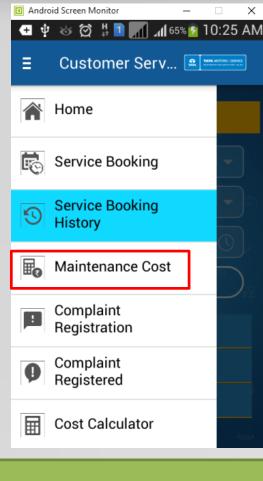

Navigate to Maintenance Cost page

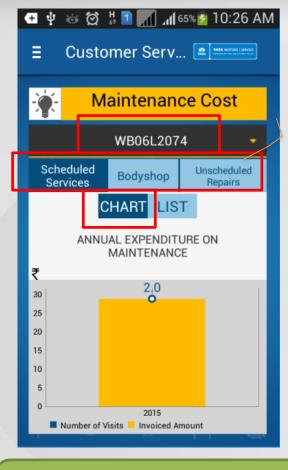

Select Registration number to see the details in the appropriate Service Type group in either **list** or **Chart** view Data is shown in groups for easy understanding. Service Grouping is done in the following way

- Service type contains
   Free or Paid
   service =Scheduled
   service
- Service is Accident =Bodyshop
- Any other Service type=Unscheduled repair

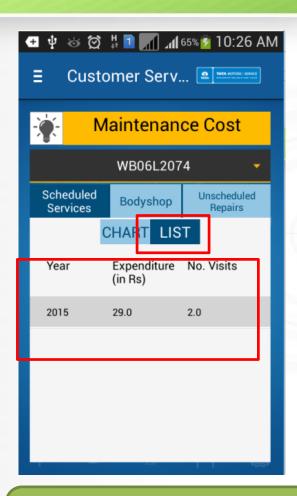

The data represented is Service Type group wise, year wise- Customer visit count & the amount spent by the customer

### **Complaint Registration page**

| <b>€</b> 1 | 2 🍪 💢 🕌 🚺 📶 65% 💈 1 (      | ):27 Al                                          |
|------------|----------------------------|--------------------------------------------------|
| ≣          | Customer Serv 🖭            | MOTORS   SERVICE<br>International France Inc. of |
| ĽO         | Service Booking            | st                                               |
| 5          | Service Booking<br>History | ÷                                                |
| <b>B</b> o | Maintenance Cost           | duled                                            |
| P          | Complaint<br>Registration  |                                                  |
| 9          | Complaint<br>Registered    |                                                  |
| ₩          | Cost Calculator            |                                                  |
| •          | Feedback                   |                                                  |
|            |                            | a designed a                                     |

Navigate to Complaint registration page

| ΨΨ | / 🎯 😡 🕌 💶 📶 📶 65% 💆 10:27 AM    |  |  |  |  |  |
|----|---------------------------------|--|--|--|--|--|
| Ξ  | E Customer Serv ( Customer Serv |  |  |  |  |  |
| !  | Complaint Registration          |  |  |  |  |  |
| R  | egistration Number              |  |  |  |  |  |
| R  | legistration Number             |  |  |  |  |  |
| N  | Not Available                   |  |  |  |  |  |
| v  | WB06L2074                       |  |  |  |  |  |
| C  | Complaint Sub Area              |  |  |  |  |  |
| P  | Problem Area                    |  |  |  |  |  |
|    | Complaint Background            |  |  |  |  |  |
|    |                                 |  |  |  |  |  |

Select Registration number to proceed with complaint booking (Select **Not Available** for pre-sales complaints)

| Complaint Registration                                                     |
|----------------------------------------------------------------------------|
| WB06L2074                                                                  |
| Vehicle Varient<br>Nano Twist XT                                           |
| Dealer Service Related                                                     |
| Service Cost                                                               |
| High charges                                                               |
| Complaint Background<br>testing for customer app. Will<br>be closed by SHQ |

Fill in All the mandatory data. Explain the grievance in complaints background field

# Complaint Registration page

#### 🛨 🌵 💩 🗭 🕌 🚺 🎢 📶 65% 🛐 10:30 AM . Customer Serv... Ξ Resolution Required only checking. no resolution read 8097088762 shantanu.bhattacharjee@tata MUMBAI CONCORDE - WORLI 7710067001 RESET SUBMIT

Scroll down to access further details. Fill all of them & click on **Submit** 

| E Customer Serv                             |
|---------------------------------------------|
|                                             |
| Mobile Number                               |
| Complaint Registration                      |
| Compaint Registered CR No:<br>1-32644134651 |
| ок                                          |
|                                             |
| Dealer Contact Number<br>7710067001         |
|                                             |
| (RESET) (SUBMIT)                            |

🛨 🜵 💩 🕅 🖞 🗊 📶 📶 65% 💈 10:31 AM

On Successful registration of complaint, you'll be able to see the Complaint reference number on your screen This number will be further used by our Tata Motors team to communicate with you for resolution of your grievance

### **Complaint Registered page**

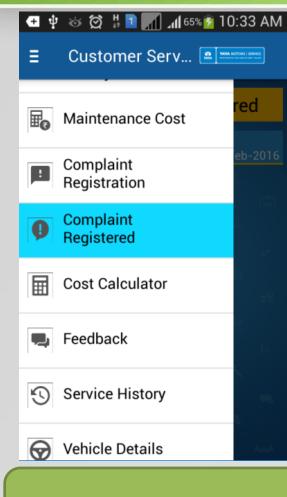

Navigate to Registered Complaints History Page

### 🛥 🌵 🍪 🛱 🕌 🖬 🎢 📶 65% 🙍 10:33 AM Customer Serv... Ξ **Complaint Registered** 1-32644134651 WB06L2074 19-Feb-2016

You'll see history of all the Complaints created using the customer app (Specific to user ID only)

| Complain                       | t Registered        |  |  |  |
|--------------------------------|---------------------|--|--|--|
| ■ - 1-32644134651<br>WB06L2074 | 19-Feb-2016         |  |  |  |
| Date:                          | 19-Feb-2016         |  |  |  |
| Model:                         | Nano                |  |  |  |
| Primary complainDe             | der Service Related |  |  |  |
| Sub Area:                      | Service Cost        |  |  |  |
| Problem Area:                  |                     |  |  |  |
| High charges                   |                     |  |  |  |
|                                |                     |  |  |  |
|                                |                     |  |  |  |

Click on a particular complaint to see the details

#### **Cost Calculator page**

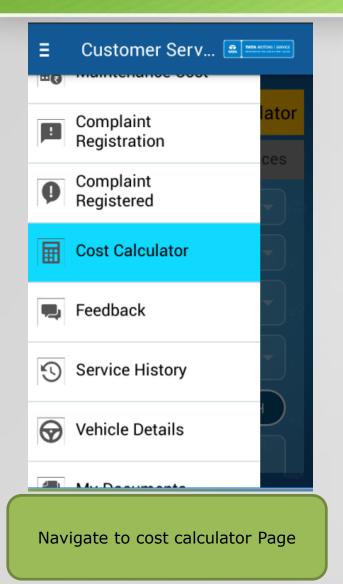

|   | E Customer Serv                                                                                |  |  |  |  |
|---|------------------------------------------------------------------------------------------------|--|--|--|--|
|   | Cost Estimate Calculator                                                                       |  |  |  |  |
|   | Free Services Paid Services                                                                    |  |  |  |  |
|   | Registration number                                                                            |  |  |  |  |
|   | KM/Period (In months)                                                                          |  |  |  |  |
|   | Select State                                                                                   |  |  |  |  |
|   | Select City                                                                                    |  |  |  |  |
|   | ₹ FETCH                                                                                        |  |  |  |  |
|   |                                                                                                |  |  |  |  |
| , | Select either "Free Services" or<br>"Paid Services" to calculate cost of<br>schedules services |  |  |  |  |

| ≡                                 | E Customer Serv 🖭 Martin and Customer |  |  |  |  |  |
|-----------------------------------|---------------------------------------|--|--|--|--|--|
|                                   | Cost Estimate Calculator              |  |  |  |  |  |
|                                   | Free Services Paid Services           |  |  |  |  |  |
|                                   | Registration number                   |  |  |  |  |  |
|                                   | MH01BK3617                            |  |  |  |  |  |
|                                   | MH04GU0468                            |  |  |  |  |  |
|                                   | MH43AJ7480                            |  |  |  |  |  |
|                                   | MH01MA9092                            |  |  |  |  |  |
| 8                                 | MH47A8299                             |  |  |  |  |  |
| -                                 | MH02CB706                             |  |  |  |  |  |
| Lets select "Free Service" first. |                                       |  |  |  |  |  |

Select vehicle registration number from the list of registered vehicles

#### **Cost Calculator page**

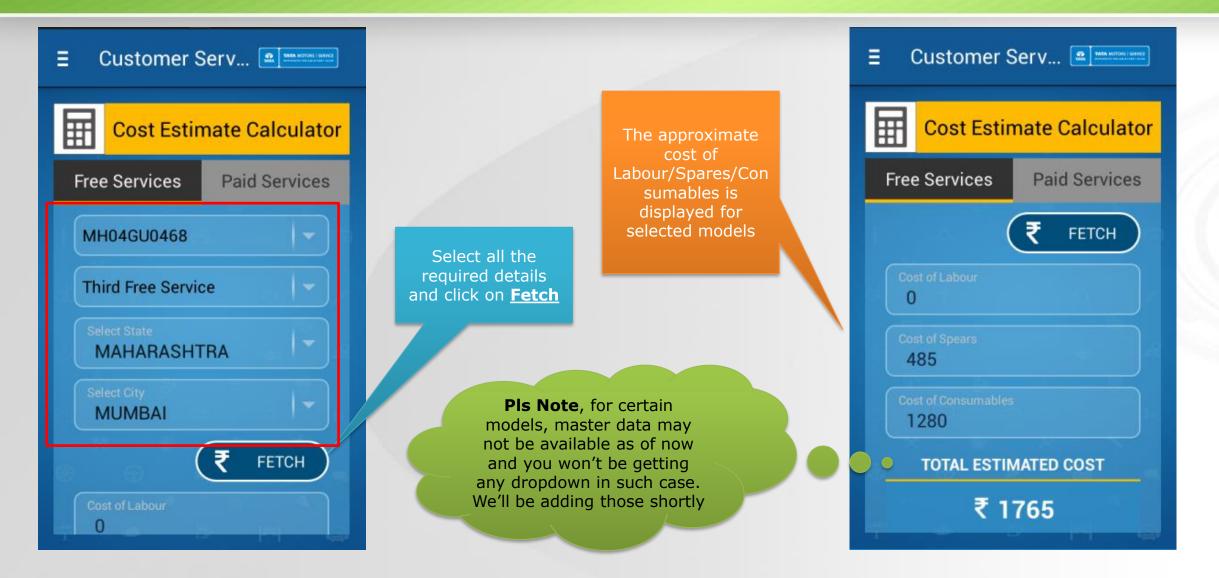

### **Cost Calculator page**

| E Customer Serv Emerse   |                               |        |  |  |  |
|--------------------------|-------------------------------|--------|--|--|--|
| Cost Estimate Calculator |                               |        |  |  |  |
|                          | Free Services Paid Services   |        |  |  |  |
| (                        | Registration nu<br>MH01BK3617 | mber 🗸 |  |  |  |
|                          | MH04GU0468                    |        |  |  |  |
|                          | MH43AJ7480                    |        |  |  |  |
|                          | MH01MA9092                    |        |  |  |  |
| e                        | MH47A8299                     |        |  |  |  |
| MH02CB706                |                               |        |  |  |  |

Similarly select the **Paid Service** Tab for cost calculation for schedules paid services

| E Customer Serv          |          |         |       |        |        |       |  |
|--------------------------|----------|---------|-------|--------|--------|-------|--|
| Cost Estimate Calculator |          |         |       |        | or     |       |  |
| F                        | Free     | Servic  | es    | Paic   | l Serv | vices |  |
|                          | MH       | 104GU04 | 68    | đ      |        | -     |  |
|                          | 600      | 000/48  |       |        |        | -     |  |
|                          | KM       | /Period | (In m | onths) |        |       |  |
|                          | 450      | 000/36  |       |        |        |       |  |
|                          | 600      | 000/48  |       |        |        |       |  |
| ×                        | 75000/60 |         |       |        |        |       |  |
| 90000/72                 |          |         |       |        |        |       |  |
|                          |          |         |       |        |        |       |  |

Select the Registration number and Service interval according to your vehicle status

| E Customer Serv 2 manual serv |
|-------------------------------|
| Cost Estimate Calculator      |
| Free Services Paid Services   |
| MH04GU0468                    |
| 60000/48                      |
| Select State<br>MAHARASHTRA   |
| Select City<br>MUMBAI         |
| ₹ FETCH                       |
| Cost of Labour                |

Select the remaining details of State & City and click on fetch

#### **Cost Calculator page**

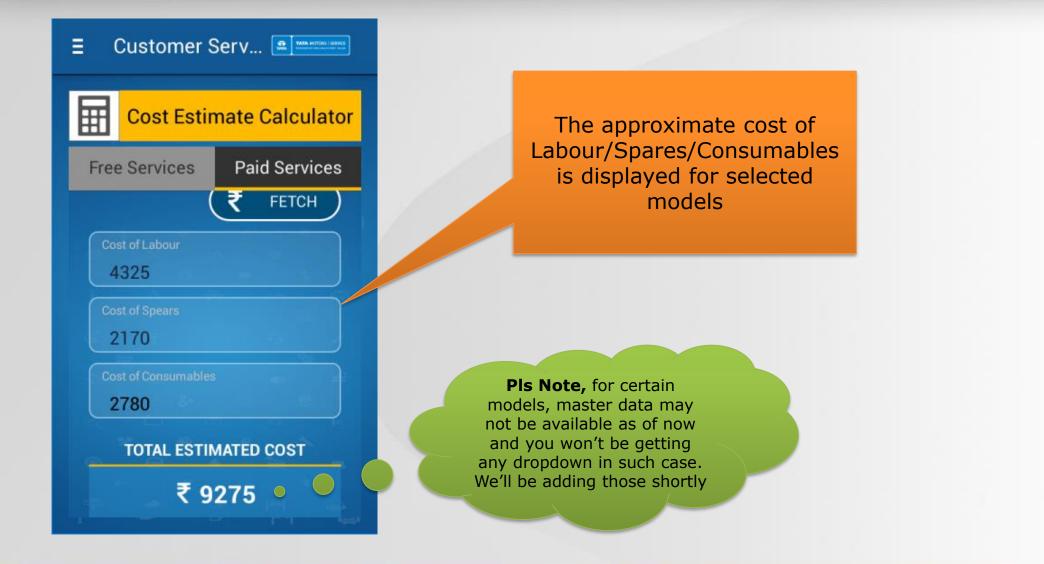

### Feedback page

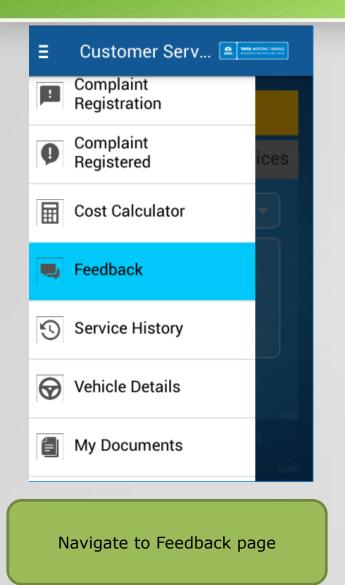

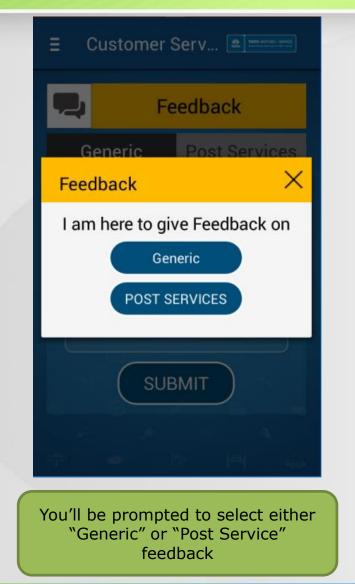

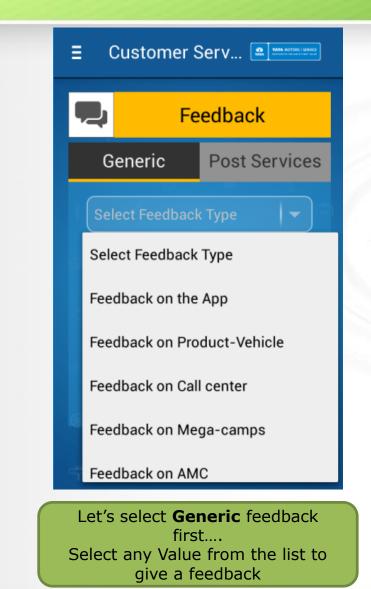

### Feedback page

| E Customer Serv           |                       |       |  |  |  |
|---------------------------|-----------------------|-------|--|--|--|
|                           | Feedback              |       |  |  |  |
| (                         | Generic Post Services |       |  |  |  |
| Fe                        | edback on the         | e App |  |  |  |
| Your FeedBack<br>good app |                       |       |  |  |  |
|                           |                       |       |  |  |  |
| SUBMIT                    |                       |       |  |  |  |
|                           |                       |       |  |  |  |
|                           |                       |       |  |  |  |

Type in your feedback which is free text entry and click on Submit

| ∃ Cu             | stomer Serv          | Mits MitToni i Menta  |
|------------------|----------------------|-----------------------|
| -À               | - 25.4ºC             | Mumbai<br>Fri, Feb 19 |
|                  |                      |                       |
|                  |                      |                       |
|                  | O                    |                       |
| E Service Bookin | 9 Maintenance Cost   | Complaints            |
| cost caluiato    | r giving vour value: | aple service Histroy  |
| My Documen       | t Vehicle Details    | Customer Details      |

On successful submission of feedback, you will come to the home screen and see a flash massage

| E Customer Serv             |                     |  |
|-----------------------------|---------------------|--|
| Feedback                    |                     |  |
| Generic                     | Post Services       |  |
| Registration Number         |                     |  |
| Job Card Number             |                     |  |
| Services Type               |                     |  |
| Service Date                |                     |  |
| (0-2) Poor (3-5)<br>Avarage |                     |  |
| (6-7) Good                  | (8-10)<br>Excellent |  |
| Excellent                   |                     |  |

Now lets navigate to **Post Services** feedback tab

### Feedback page-PSF

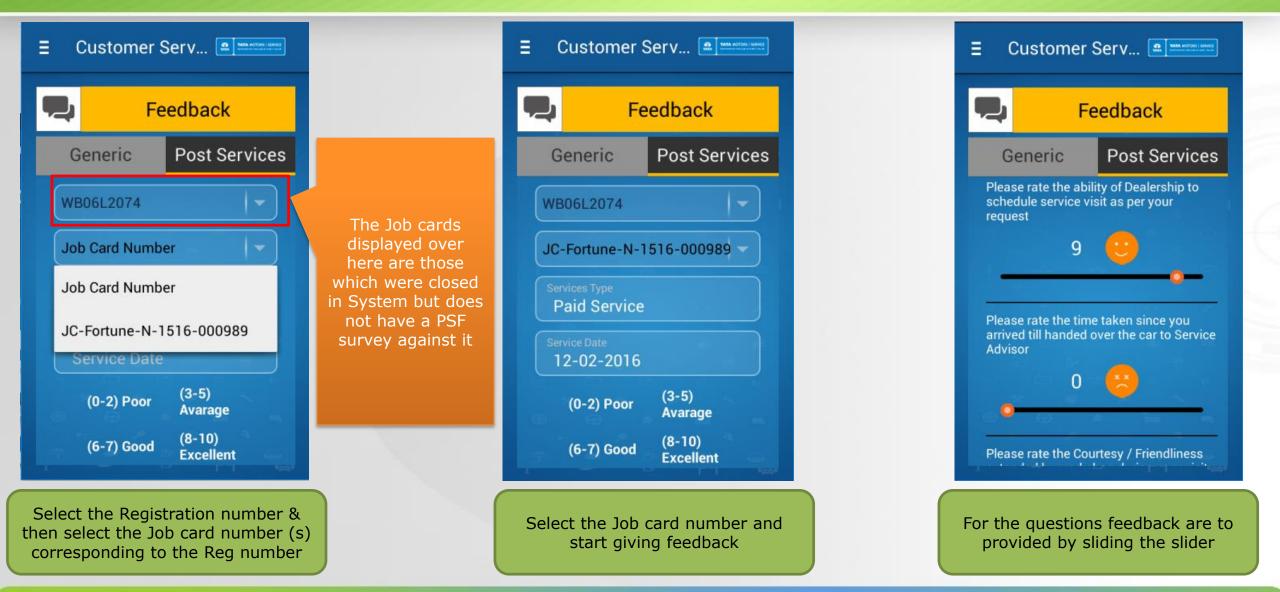

### Feedback page-PSF

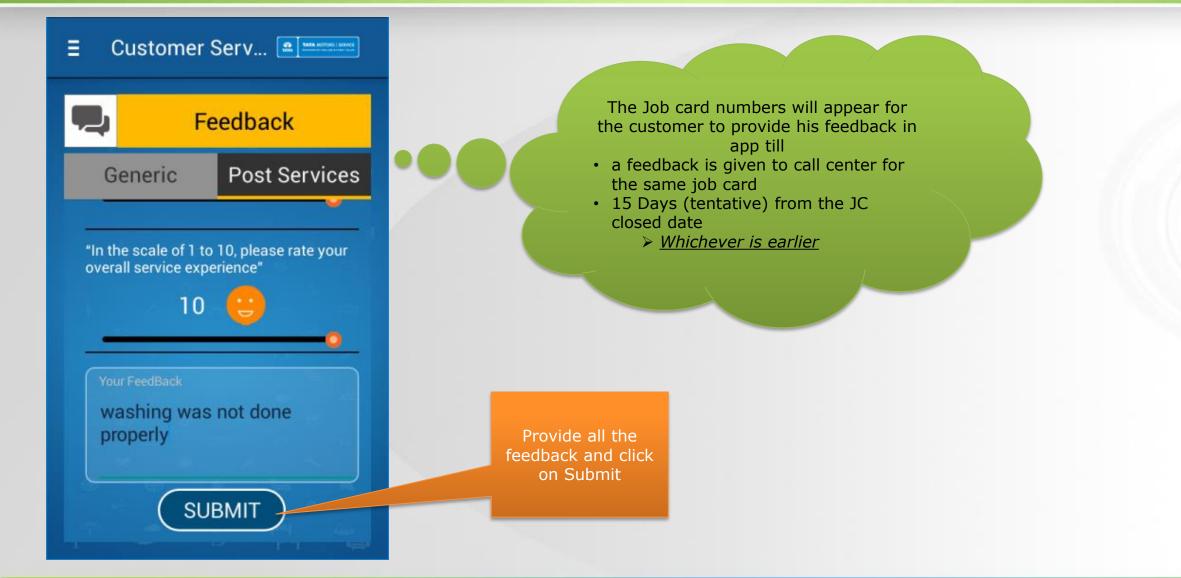

#### Service history page

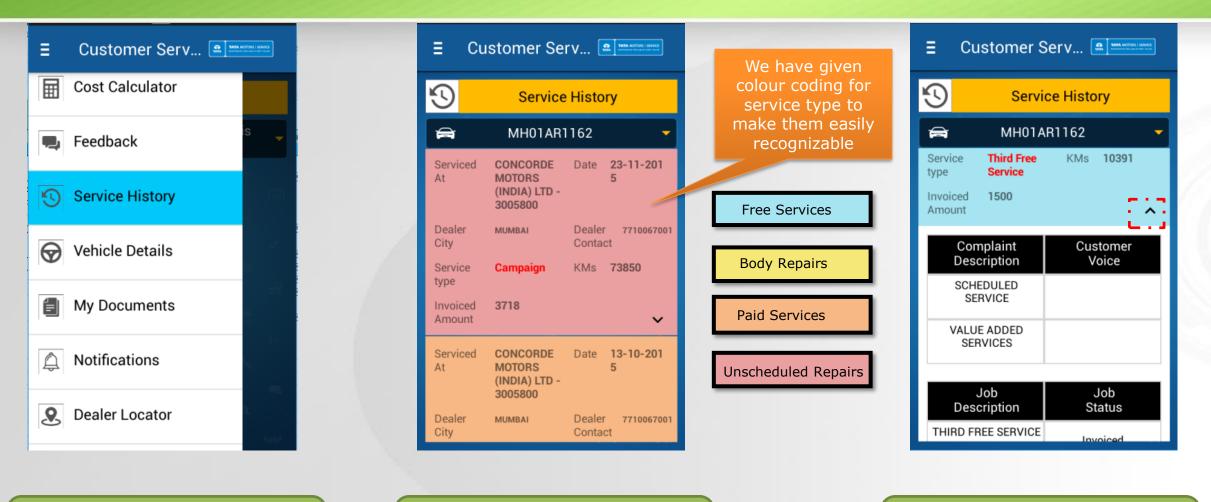

Navigate to the Service History link

Select the Vehicle registration number from the dropdown and service history (in summary form) is displayed

Click on the Expand Collapse button to show/hide the details of any displayed service.

### My Documents page

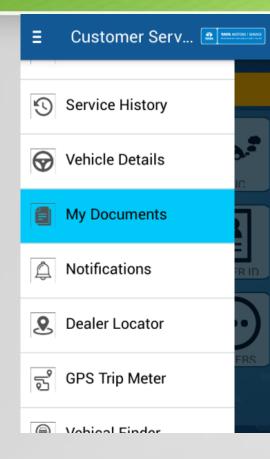

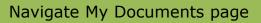

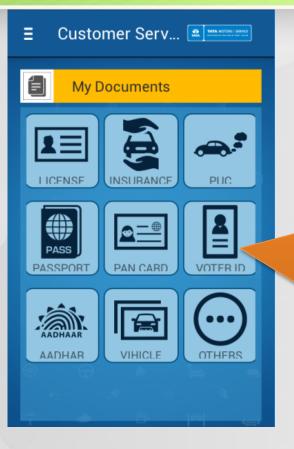

License, Passport, Pan card, Voter ID, Aadhar & Others are user specific

Insurance, PUC & Vehicle are vehicle specific. This means you'll have to tag a vehicle registration number against any picture in these categories

The various categories against which a user can Tag pictures are available as icons (There are two categories. 1. User specific, 2. Vehicle Specific)

### My Documents page

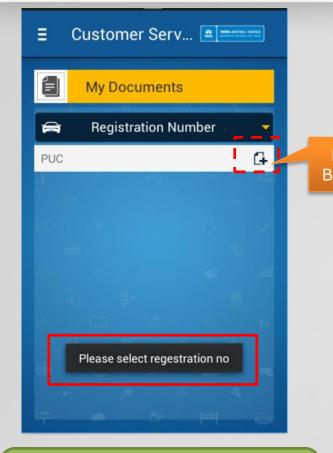

Let us click any Vehicle specific category say PUC. If you click the **New** button, it will display an error to select a registration number first

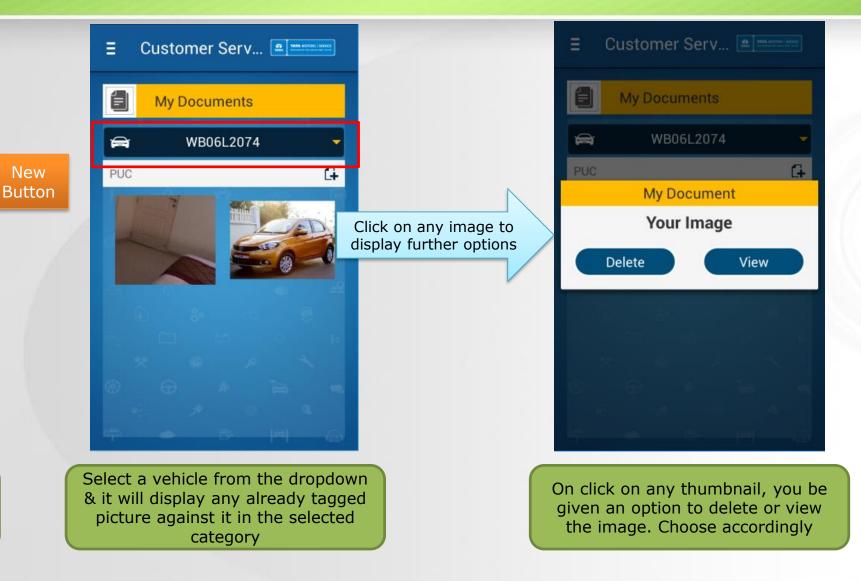

#### My Documents page

| ∃ Custome           | er Serv 🔐 MARKAGORI LARKE |  |  |
|---------------------|---------------------------|--|--|
| My Doc              | uments                    |  |  |
| 🖨 WB                | 06L2074 🗸                 |  |  |
| Add Photo           | !                         |  |  |
| Take Photo          |                           |  |  |
| Choose from Gallery |                           |  |  |
| Cancel              |                           |  |  |
|                     | 4 0 0 B                   |  |  |
|                     |                           |  |  |
|                     |                           |  |  |

If you want to tag a new document, select the vehicle & click on the New button. You'll be given the option to either choose from gallery or Take a picture using your camera

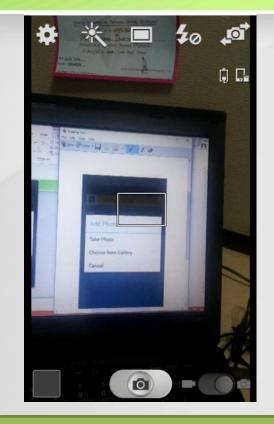

If u choose gallery, it will show all the existing images in your mobile to tag any. If you choose camera, the Camera of ur device will open. Take an appropriate picture

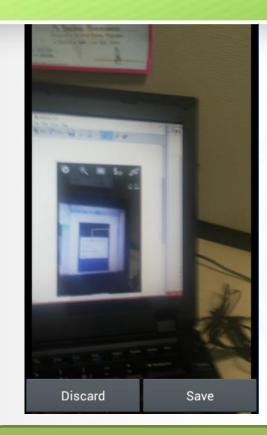

Upon clicking a picture using the camera, the preview will be displayed. Choose **Discard** to taker a new picture or **Save** to confirm the image

#### My Documents page

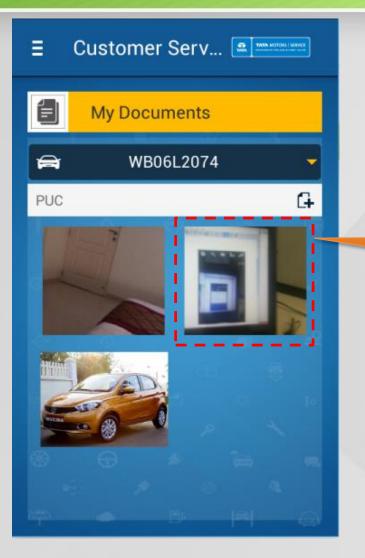

Upon saving, the new Picture will be tagged in the category to view anytime

Using the My Documents feature, user can carry any scanned document related to user or the vehicle any-time & anywhere in soft form. When he drops a vehicle to the dealership, he can take pictures of the vehicle in the "Vehicle" category with drop-off condition to avoid any dispute while collecting the vehicle from the workshop

### Notifications page

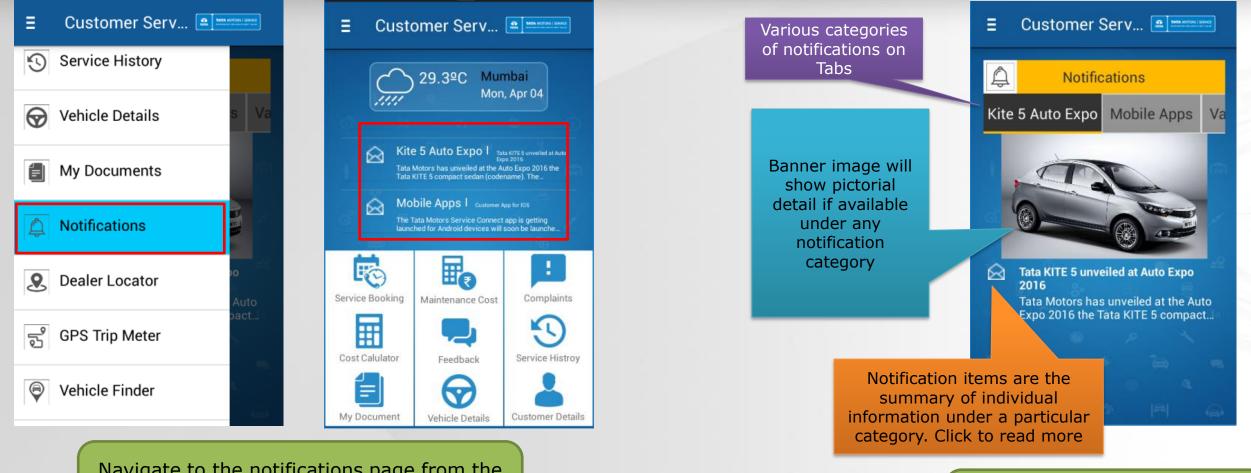

Navigate to the notifications page from the navigation drawer link or from the Notifications widget in the home screen

Notifications shown is dynamic in nature. Once any notification is read, the envelop icon changes to indicate accordingly

### Notifications page

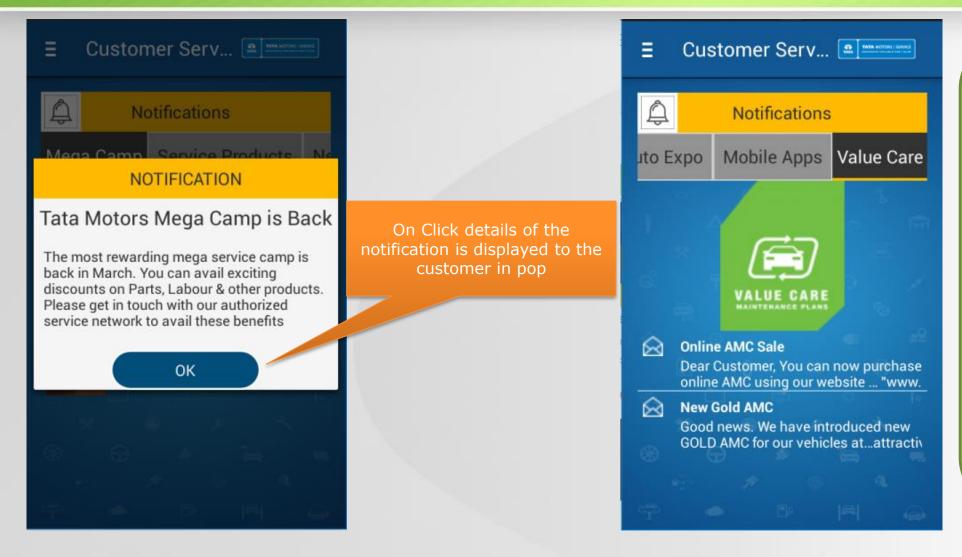

Notifications shown to the customers are dynamic. Once the content is created online it will be displayed to the customers on their app live. Also, certain notifications might not be displayed to all customers as they could be filtered notification based on Product, Customer City, State, KMs run for the vehicle etc.

### Dealer locator page

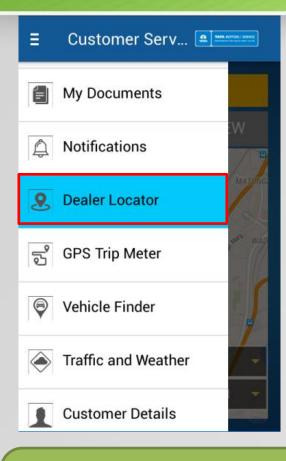

Navigate to dealer locator

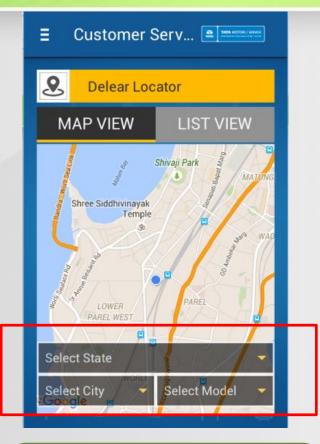

Select the State/City & PPL

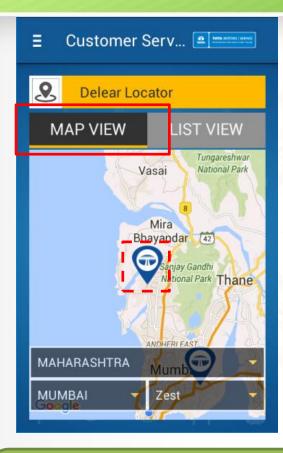

Only the dealers who have the Latitude & Longitude mapped in system will appear as dropped pin in the Map view

### Dealer locator page

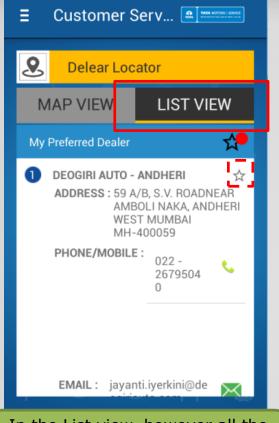

In the List view, however all the dealers will be shown irrespective of availability of Latitude & Longitude. You can select the "Star" to the right of any dealer to mark the same as preferred dealer

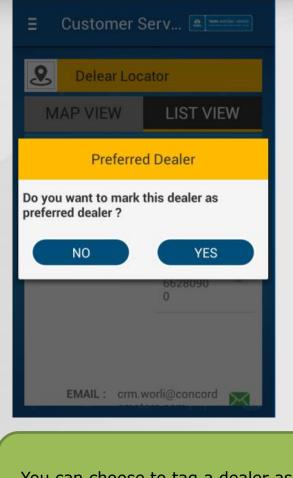

You can choose to tag a dealer as preferred dealer for your information & records

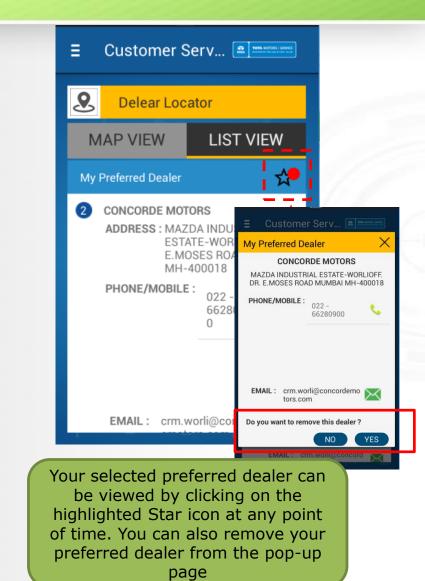

### **Dealer locator page-List view**

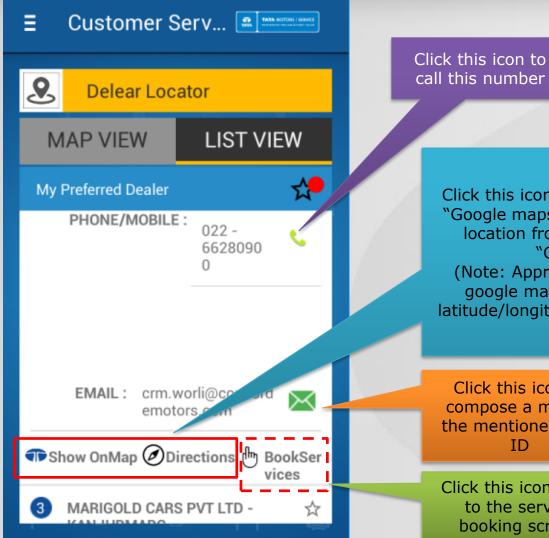

call this number

Click this icons to either view the dealer in "Google maps app" or get direction to this location from your current location in "Google maps app" (Note: Approximate location is shown in google maps based on the address if latitude/longitude is not available in Siebel)

Click this icon to compose a mail to the mentioned mail ID

Click this icon to go to the service booking screen

# GPS trip page

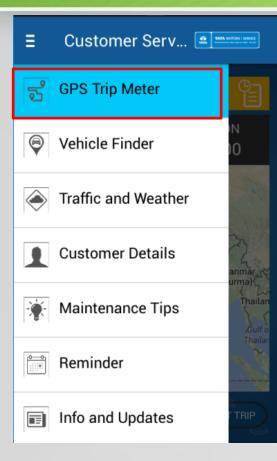

Navigate to GPS trip meter page

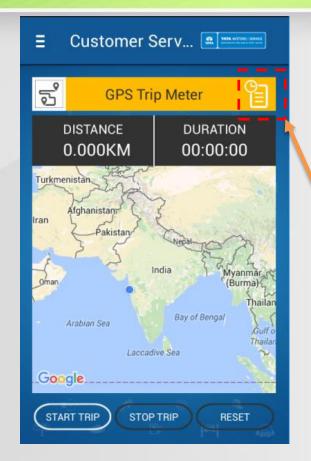

Use the button "Start Trip", "Stop trip" to complete a trip

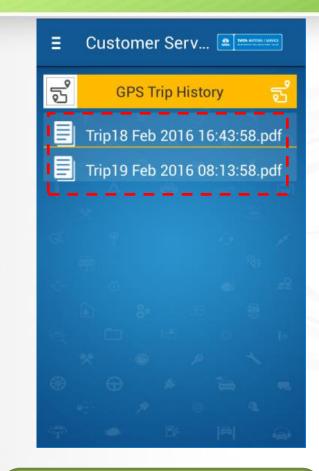

Click on the history button to see the history of trip taken by the logged in user. Click on any history line item to see the PDF of the trip

# GPS trip page

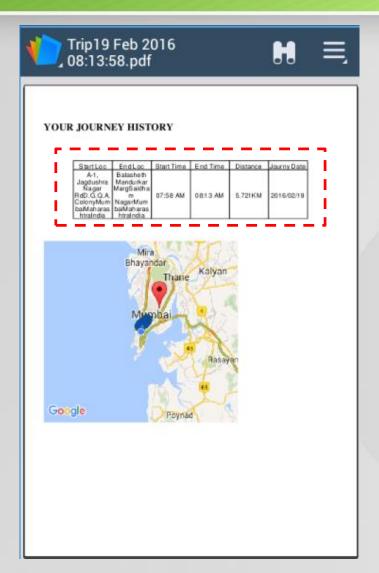

All the details of the trip like Start Location/End location/Start time/End Time/Distance travelled/Journey duration etc. with map view of the travelled path is shown

Pls note: GPS connection & internet is required to plot exact location. During starting & stopping, if the GPS location is lost, the start or end location might not come in the output.
Also, the App should be in the GPS trip meter page and should not be closed while you are using this functionality

# Vehicle finder page

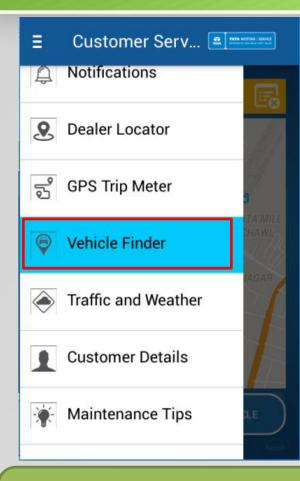

Navigate to Vehicle finder page

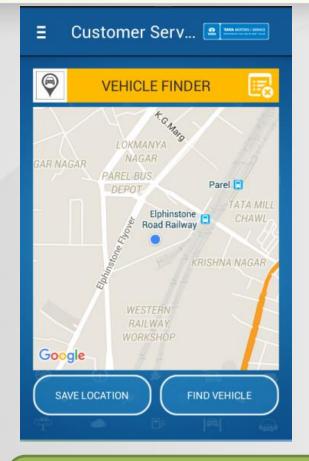

Click on save location after you have parked your car (GPS Should be on)

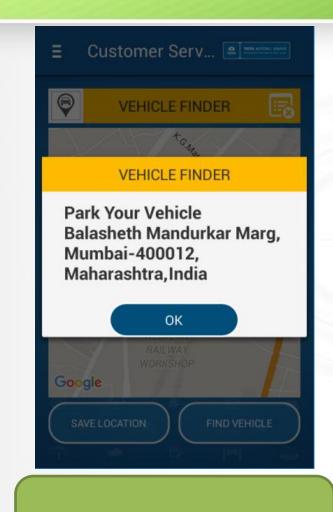

#### A pop-up will appear asking for confirmation

# Vehicle finder page

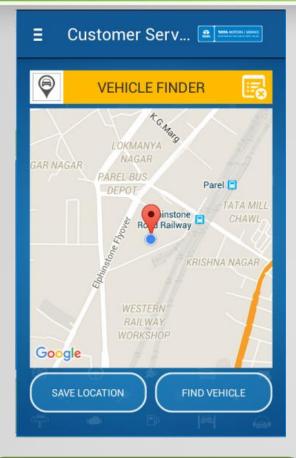

The parked location will be displayed using a dropped pin

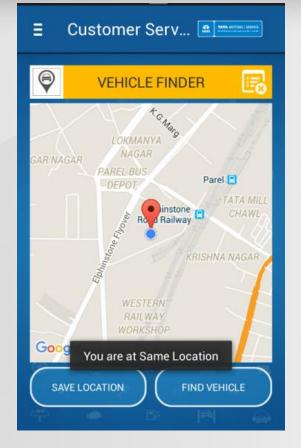

Click on Find Vehicle. It will display the tracking path from your current location to the parked location (GPS Should be on)

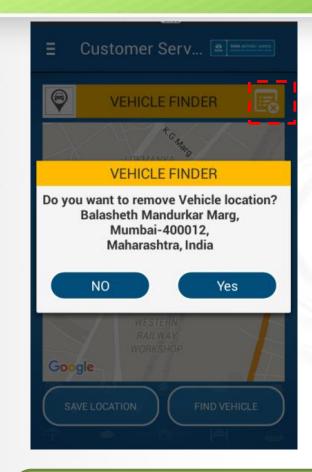

Click on the remove pin button to clear the dropped pin

# Traffic & weather page

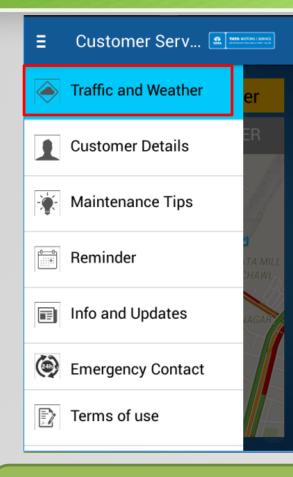

Navigate to Traffic & Weather page

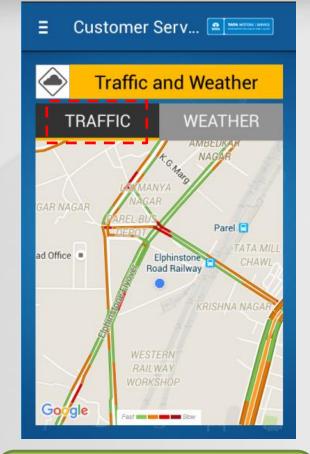

Click on the traffic Tab to see the traffic condition near your area. This API loads faster than the actual google maps and hence can be used on slower phones

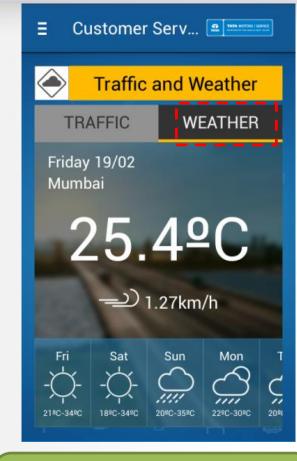

Click on the Weather Tab to see the current & next 4 days weather prediction in the current city. Pls note, GPS & internet connection should be on

## **Customer Profile page**

| ≣            | Customer Serv 🖭   | IOTORS   SERVICE<br>HILLING FILM |
|--------------|-------------------|----------------------------------|
| 1            | Customer Details  |                                  |
| - <b>*</b> - | Maintenance Tips  |                                  |
| 0-0<br>      | Reminder          |                                  |
|              | Info and Updates  |                                  |
| ۲            | Emergency Contact |                                  |
| D            | Terms of use      | nail.co                          |
| ٩            | Log out           | ta<br>vali                       |

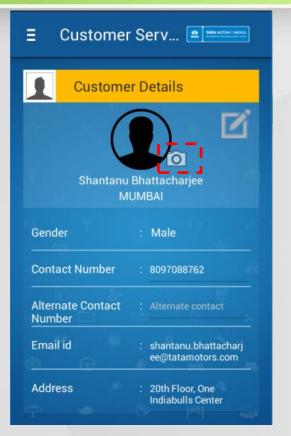

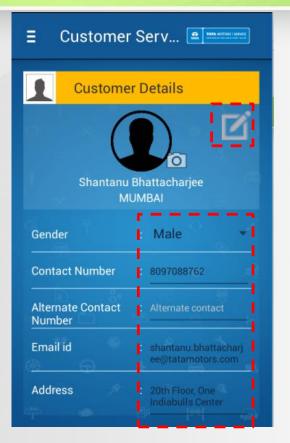

| ∃ Customer Serv  |   |
|------------------|---|
| Customer Details |   |
| CHANGE PASSWORD  | × |
| Old Password     |   |
| New Password     |   |
| Confirm Password |   |
| SUBMIT           |   |
|                  |   |
| Change Password  |   |

Navigate to Customer details page

You can view and modify customer details from this page. You can also add a customer picture from gallery in this page by clicking on the camera icon

To edit the customer details, pls click on the edit icon. All the editable fields will turn black in colour indicating edit mode Scroll down & there is option for the user to change password for his login (If required)

## Maintenance tips page

Ξ

PRECAUTIONS

5

BATTERY

A

EXTERIOR

CARE

TIPS &

HYGIENE

STEERING

Юн

ENGINE

01

INTERIOR

CARE

SAFTY

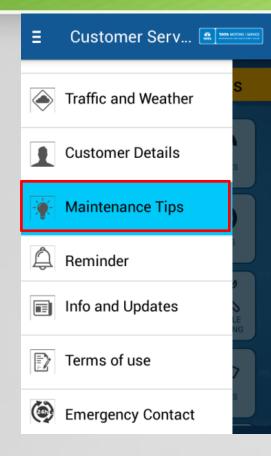

Navigate to Maintenance tips page

Click on any icon (Topic) to see the details inside that TOPIC

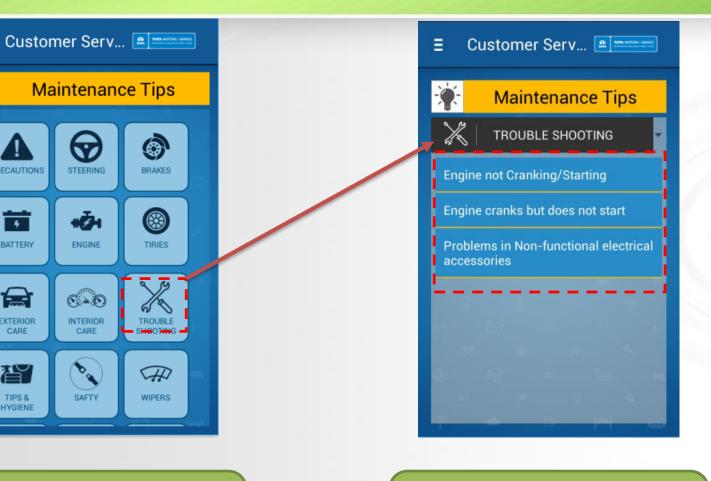

The various information inside a TOPIC is available as individual summary links. Click on any link to view details

## Maintenance tips page

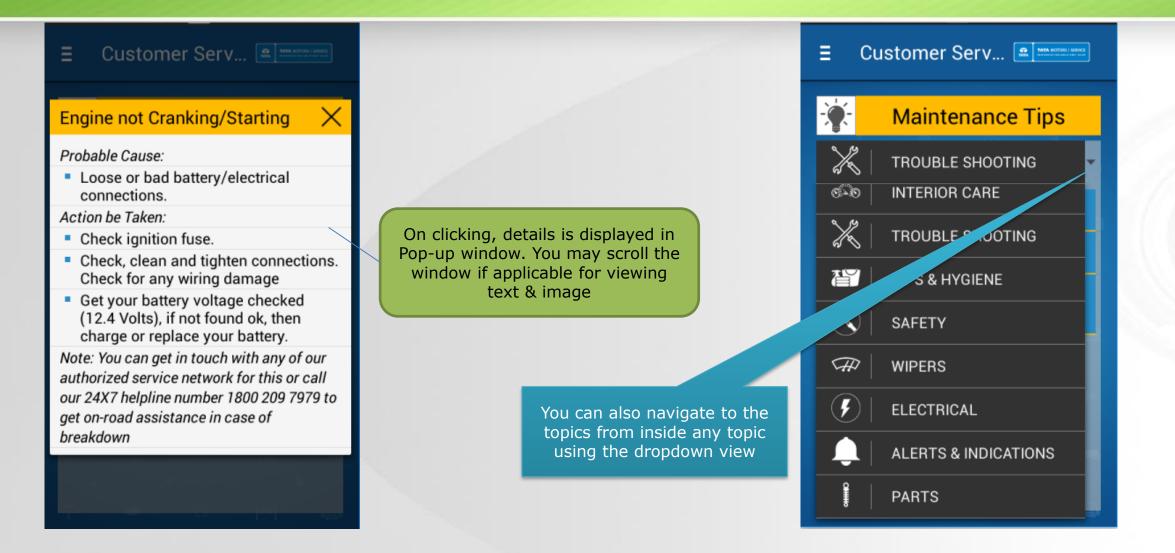

## Reminder page

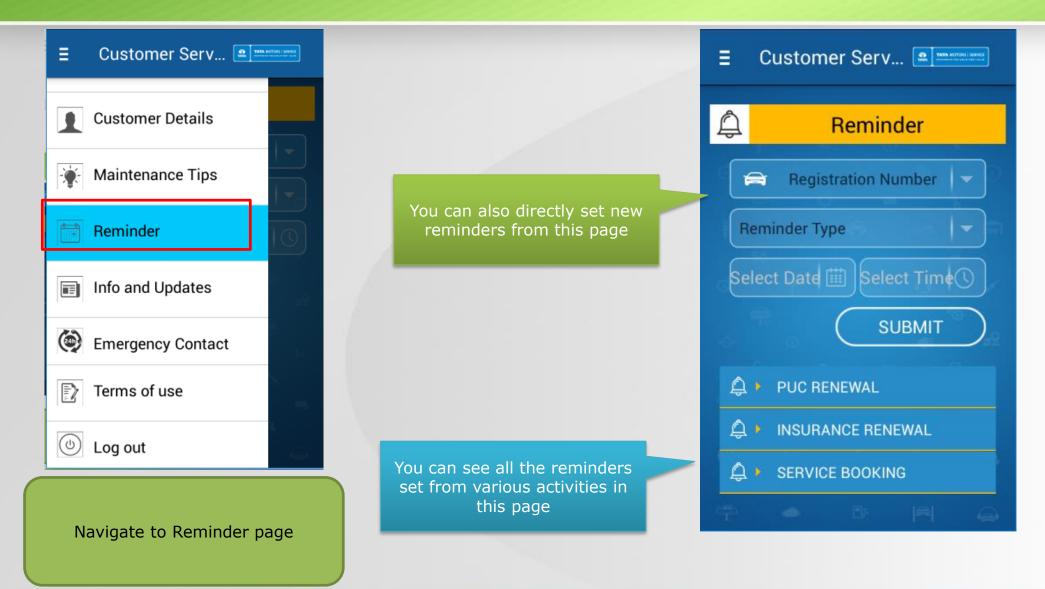

# Info & updates page

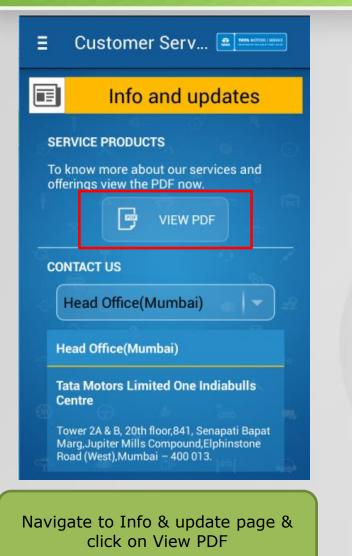

|                                                                                                    |                                                                                       | TA                                                                                | TA MOTORS                               |  |  |
|----------------------------------------------------------------------------------------------------|---------------------------------------------------------------------------------------|-----------------------------------------------------------------------------------|-----------------------------------------|--|--|
|                                                                                                    | Service Pro                                                                           | ducts                                                                             |                                         |  |  |
| Extended Warra                                                                                                    | nty                                                                                   |                                                                                   |                                         |  |  |
| About                                                                                                    |                                                                                       |                                                                                   |                                         |  |  |
| lebring to you, a program to secu<br>iginal warrantly is over. You can e<br>lotors Extended Warrantly Progra<br>shide and it starts immediately at                                                  | istend your original warter<br>m. This will cover mechani                             | ity by one or two more ye<br>cal and electrical breakdo                           | sans through our Tata                   |  |  |
| ou can purchase the Extended Wa<br>w dealership of your choice.                                                                                                    |                                                                                       |                                                                                   | i or workshop- at                       |  |  |
| estrongly recommend purchase<br>In care on the surcharge that is in                                                                                                    |                                                                                       |                                                                                   |                                         |  |  |
| Nordable Premiums – The Extendi<br>ac eof Mind against unexpected<br>ear cathless & speedy claim settli<br>nywhere, Everywhere – Service co<br>creased Vehicle Resale value – T<br>ew private owner | and often unbudgeted fin<br>ement - parts and labour i<br>an be availed at any Tata N | incluif expenses on accound<br>adapted with minimum d<br>fotors authorized worksh | nt, of breakdown<br>ocumentation<br>ops |  |  |
| Pricing and Term                                                                                                    |                                                                                       |                                                                                   |                                         |  |  |
| surwamanty can be extended by<br>irlier. You can buy an 5itended V<br>1,000 km travel of your vehide.<br>Extended Warran fy Term                                                                    | Varranty upto 34 months f                                                             |                                                                                   |                                         |  |  |
| Vehicle                                                                                                    | Warranty                                                                              | EW Option 1                                                                       | EW Option 2                             |  |  |
| indica                                                                                                    | 24 menths/ 75,000 km                                                                  | 36 months / 1,50,000<br>km                                                        | 48 months / 1,50,000<br>km              |  |  |
| indica Vista                                                                                                    | 24 months/ 75,000 km                                                                  | 36 months / 1,50,000<br>km                                                        | 48 months / 1,50,000<br>km              |  |  |
| indigo                                                                                                    | 24 months/ 75,000 km                                                                  | 36 months / 1,50,000<br>km                                                        | 48 months / 1,50,000<br>km              |  |  |
| ently det                                                                                                    |                                                                                       |                                                                                   | out sei<br>ided in                      |  |  |

| E Customer Serv 료 International Lineare                                                                                  |
|----------------------------------------------------------------------------------------------------|
| Info and updates                                                                                                    |
| Head Office(Mumbai)                                                                                                    |
| Head Office(Mumbai)                                                                                                    |
| Tata Motors Limited One Indiabulls<br>Centre                                                                             |
| Tower 2A & B, 20th floor,841, Senapati Bapat<br>Marg,Jupiter Mills Compound,Elphinstone<br>Road (West),Mumbai – 400 013. |
| 91 22 66586000                                                                                                    |
| 91 22 66586010                                                                                                    |
| WHY SERVICE AT AUTHORISED<br>WORKSHOP ?                                                                                  |
| Trained and experienced                                                                                                  |
| You can locate listed Tata motors offic<br>address and contact number from the<br>dropdown. You can click on the call    |

icon to directly call that number

### Emergency contact page

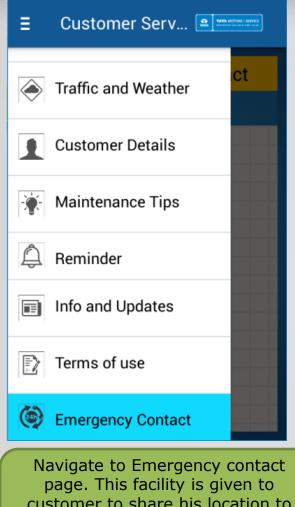

customer to share his location to call center in case of breakdown for faster reach-time

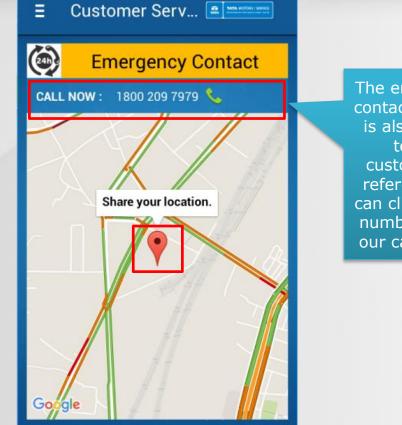

The dropped pin shows the customer location. Click on the same to share (GPS & internet Should be on) The emergency contact number is also shown to the customer for reference. He can click on the number to call our call-center

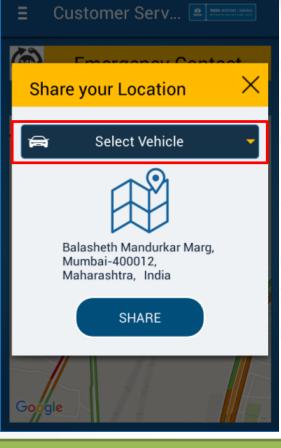

On clicking, select the vehicle which has broken down & click on share

#### Emergency contact page

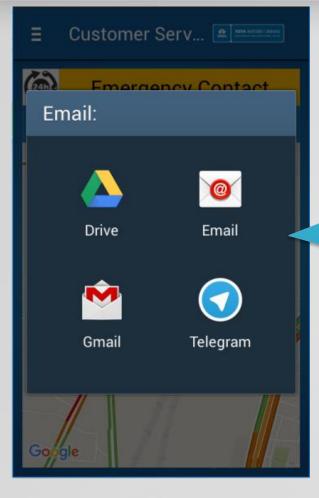

On clicking on "Share", the email applications available with customer will be called. He can select any relevant one and email will get composed automatically with

- customer details (From profile page) and
- the GPS location included in the mail

#### M Compose

To customerfeedback@tatamo...

WB06L2074 - Requires your assistance-Chassis no: MAT612274EKB04807

#### Dear Team,

I need assistance from you. My current vehicle location can be accessed from google maps using the link below. This may also be used by you in addition, to locate my vehicle if required.

Link : http://maps.google.com/ ?q=19.0065357,72.8333867

#### Regards,

Name: Shantanu Bhattacharjee Mobile No: 8097088762 Vehicle No: WB06L2074 Customer just need to click on send. Email ID will be auto-populated (Currently a testing ID is given in the app)

All the details will be available in the mail (Auto populated)

# Additional features-Vehicle registration

| E Customer Serv                    |
|------------------------------------|
| Vehicle Details                    |
| ADD VEHICLE Select Vehicle         |
| - 0 - %                            |
|                                    |
| ←                                  |
| 🔁 🕨 TATA MOTORS INSURANCE          |
| ය <sup>ය</sup> ) EXTENDED WARRANTY |
| ANNUAL MAINTENANCE CONTRACT        |
| Service → 24*7 AGREEMENTS          |
| ↓ CUSTOMER DETAILS                 |

If customer wants to add a vehicle and find that the mobile number in CRM is not his or is not with him anymore but, he is the owner of the vehicle then...

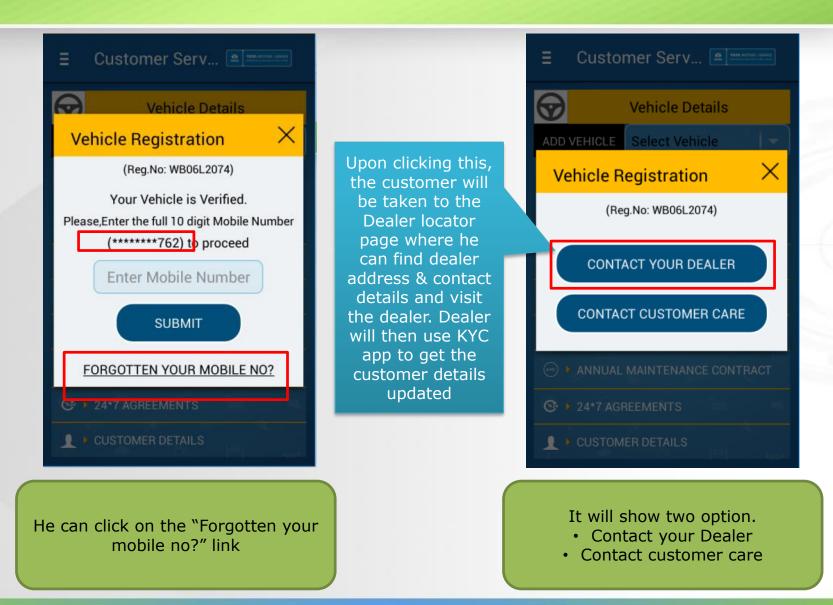

# Additional feature-Vehicle registration

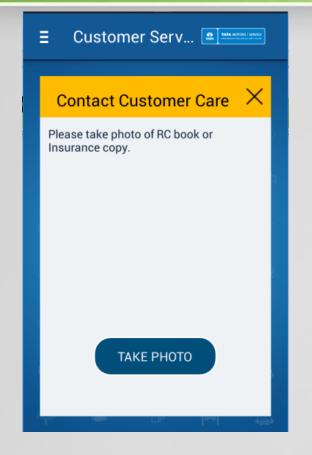

Upon clicking "Contact Customer care", customer will be prompted to take a picture of his RC/Insurance

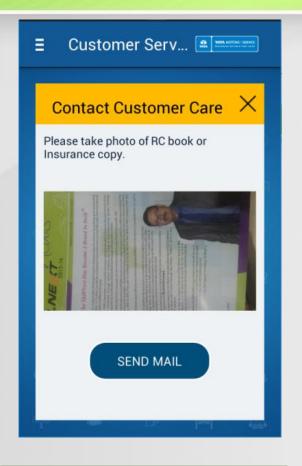

Upon taking picture, customer has to click on Send mail (The picture is displayed to him)

| ł | E Customer Serv 🕅 Mark Kolland Lawrence |
|---|-----------------------------------------|
|   | Email:                                  |
|   |                                         |
|   | Drive Email                             |
|   | 💌 <b>(</b>                              |
|   | Gmail Telegram                          |
|   | OEND MARE                               |
|   |                                         |

The email apps will be called. He has to select an appropriate email app

Shantanu.

#### Additional feature-Vehicle registration

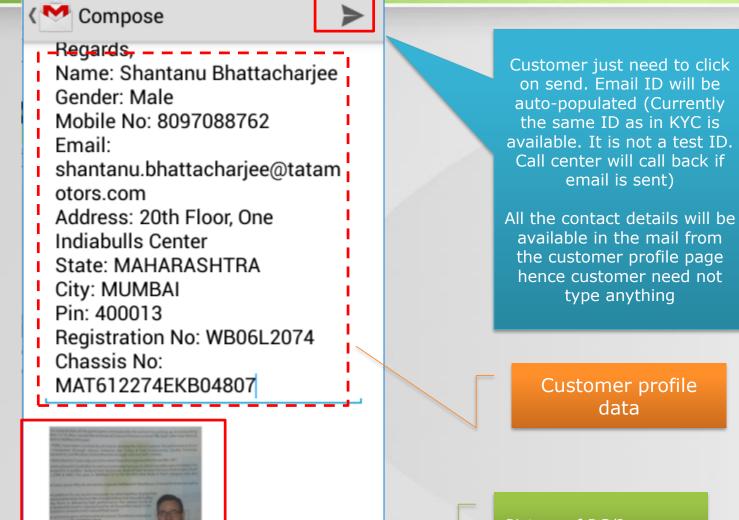

Picture of RC/Insurance

# Additional feature-Forgot password

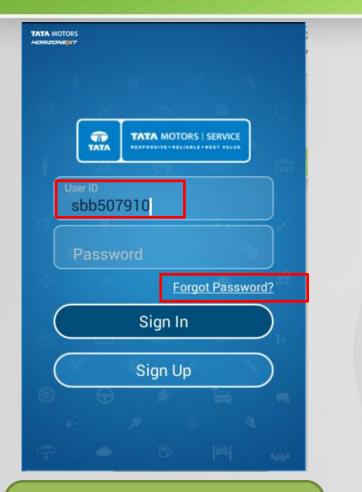

Incase customer has forgotten his password, he has to type in his user ID & click on the "Forgot Password" link

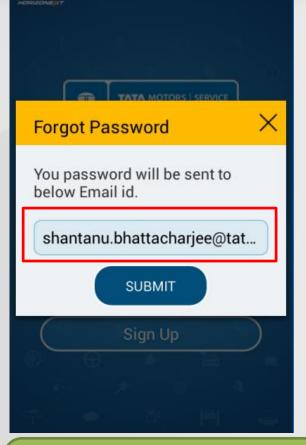

The email ID registered with the user ID will be displayed. On clicking of submit button, email will be sent to the customer email ID with his password

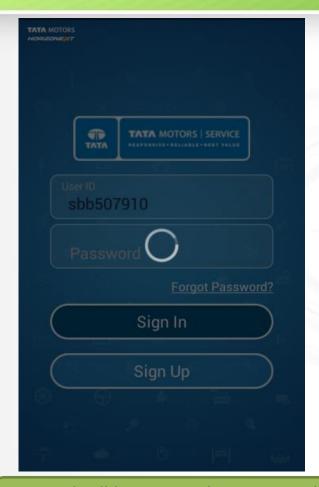

An email will be sent to the mentioned mail ID. The process can take from 1 min to 15 mins depending on network speed, email validation & firewall settings of individual email IDs

#### Additional feature-Forgot password

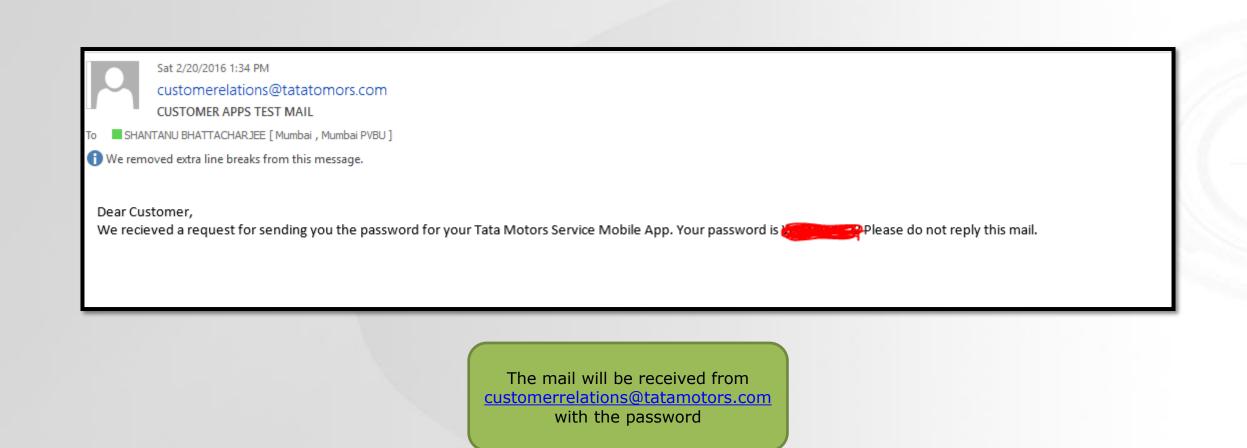

# Thank you. For any feedback or query, please contact our customer care team at 1800 209 7979